## **EHSA Chemical Inventory Tutorial**

## Accessing the online system to search for materials:

- 1. Go to http://safety.uoregon.edu/hazardous-waste
- 2. Select "online system."

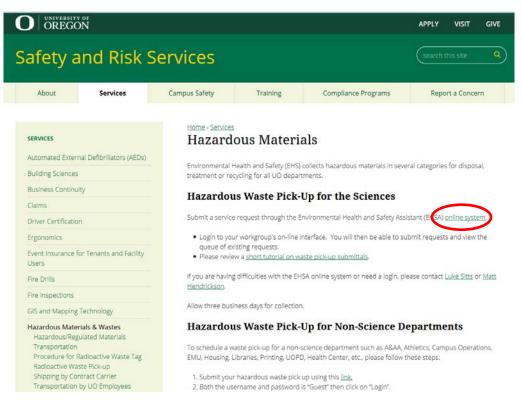

3. Log in with your duck ID.

| OREGON      | e<br>X                                                                                              |
|-------------|----------------------------------------------------------------------------------------------------|
| Login Requi | red                                                                                                 |
|             | buck ID to access the requested service.<br>always log out and quit your web browser when finished. |
| Username    | Password                                                                                            |
| Login       |                                                                                                    |
|             |                                                                                                    |

© University of Oregon | Privacy Policy

4. Log in with your EHSA account.

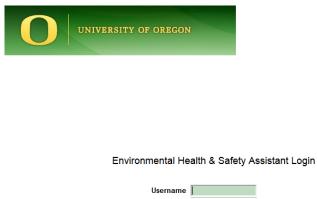

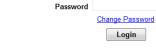

5. Select "Inventory" under the "CHEM" heading.

Build Date: 10/15/2016 4:00:10 PM

|                     | EH&S Assistant                    |        |                                 |           |                            |  |  |
|---------------------|-----------------------------------|--------|---------------------------------|-----------|----------------------------|--|--|
| PI: WASTE:          | WASTE AREA, EH&S                  |        |                                 |           |                            |  |  |
| <b>A</b> , <b>A</b> | RAM                               | ٠      | CHEM                            | 愛         | BIO                        |  |  |
| ß                   | Requisitions                      | 3      | Inventory                       | No.       | Inventory                  |  |  |
| 1                   | Inventory/Disposals               | Mendos | Training                        |           | Training                   |  |  |
| 2                   | PI's Permit Limits                | 美      | Permit Worker Registration      | Ŧ         | Permit Worker Registration |  |  |
|                     | Training                          |        | Chemical Inventory Verification |           | Biosafety Permits          |  |  |
| م<br>ج<br>ع         | Permit Worker Registration        |        | Reports                         |           | Reports                    |  |  |
| 8                   | Contamination Survey              |        |                                 |           |                            |  |  |
|                     | Reports                           |        |                                 |           |                            |  |  |
|                     |                                   |        |                                 |           |                            |  |  |
|                     | INSPECTIONS                       |        | ADMINISTRATION                  | <b>\$</b> | WASTE PICKUP REQUEST       |  |  |
| 1                   | Uncorrected Inspection Violations | -      | Labs                            |           | Pickup Request             |  |  |
|                     | Inspection History                |        | Reports                         |           |                            |  |  |

6. Select "Chemical Re-Use Inventory."

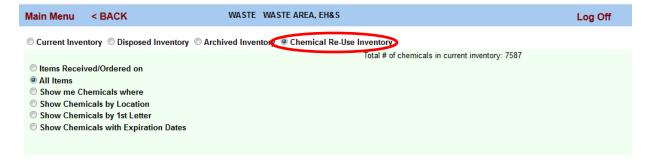

7. Search the inventory for the desired material. Selecting the "Show me Chemicals where" feature allows to user to search based on the chemical description (name), CAS #, Catalog # (location), and Inventory # (UO ID #).

| Main Menu                                                                               | < BACK                                                                                                    | WASTE WASTE AREA, EH&S                                                                                                    | Log Off |
|-----------------------------------------------------------------------------------------|----------------------------------------------------------------------------------------------------|----------------------------------------------------------------------------------------------------|---------|
| © Current Inver                                                                         | ntory 🔘 Disposed Inventory                                                                                  | Archived Inventory                                                                                                    |         |
| <ul> <li>All Items</li> <li>Show me Cl</li> <li>Show Chem</li> <li>Show Chem</li> </ul> | ved/Ordered on<br>nemicals where<br>icals by Location<br>icals by 1st Letter<br>icals with Expiration Dates | Chemical Description <ul> <li>Starts with</li> <li>Show</li> </ul> Chemical Description       Starts with       Show         CAS #       Catalog #       Inventory # |         |

8. Once the category of inquiry is selected, the second drop down menu enables the user to search based on starts with, contains or equals.

| Main Menu                                                                              | < BACK                                                                                                    | WASTE WASTE AREA, EH&S                                                                                                    | Log Off |
|----------------------------------------------------------------------------------------|----------------------------------------------------------------------------------------------------|----------------------------------------------------------------------------------------------------|---------|
| Current Inve                                                                           | ntory 🔘 Disposed Inventory                                                                                     | Archived Inventory                                                                                                    |         |
| <ul> <li>All Items</li> <li>Show me C</li> <li>Show Chem</li> <li>Show Chem</li> </ul> | ved/Ordered on<br>hemicals where<br>iicals by Location<br>iicals by 1st Letter<br>iicals with Expiration Dates | Total # of chemicals in current inventory: 7587         Chemical Description •       Starts with         Starts with       •         Contains       Equals |         |

## Example:

| Main                                                           | Main Menu         < BACK                                                                                                    |          |            |                                                             |           |          |    |          | Log Off                       |
|----------------------------------------------------------------|----------------------------------------------------------------------------------------------------|----------|------------|-------------------------------------------------------------|-----------|----------|----|----------|-------------------------------|
| © Cur                                                          | rent Inv                                                                                                    | entory C | Disposed   | Inventory © Archived Inventory <ul> <li>Chemical</li> </ul> | Re-Use In | ventory  |    |          |                               |
| <ul> <li>All</li> <li>She</li> <li>She</li> <li>She</li> </ul> | Items Received/Ordered on         All Items         Show me Chemicals where       Chemical Description <ul> <li>Starts with              <ul></ul></li></ul> |          |            |                                                             |           |          |    |          |                               |
| Add (                                                          | Chemical                                                                                                    |          |            | Sa                                                          | ive Chang | jesRepor | ts |          | •                             |
| Display                                                        | / 50                                                                                                    | rows pe  | r page.    |                                                             |           |          |    |          |                               |
|                                                                | Google<br>SDS     Inventory<br>#     CAS #     Chemical Description     Physical<br>State     Total<br>Containers     Total Qty.     Units     Campus Na     |          |            |                                                             |           |          |    |          |                               |
| <u>Highlight</u>                                               | <u>SDS</u><br>Search                                                                                                    | UO30977  | 10025-73-7 | chromium chloride anhydrous                                 | s         | 1        | 5  | Grams 👻  | University of Oregon - Eugene |
| <u>Highlight</u>                                               | <u>SDS</u><br>Search                                                                                                    | UO30978  | 10060-12-5 | chromium chloride hexahydrate                               | s         | 1        | 1  | Pounds 👻 | University of Oregon - Eugene |
| Display                                                        | Display 50 ▼ rows per page.                                                                                                    |          |            |                                                             |           |          |    |          |                               |

## **Checking out materials:**

- 9. When the desired material has been located in the Re-Use Inventory, follow the instructions based on your department.
  - a. Chemistry Department: obtain the office key, find the material and fill out a check out card. See the example below.

| REUSE CHEMIC        | CAL FACILITY CH | ECKOUT CARD – <u>PRINT</u>                            | ALL DATA |
|---------------------|-----------------|-------------------------------------------------------|----------|
|                     |                 | <u>Ydrws</u> UO Control Number: <u>shelf:</u> Bin No: |          |
| Themical Name:      |                 | UO Control Number:                                    |          |
| Room:               |                 | Shelf: Bin No:                                        |          |
| aboratory / PI: EH. | 0               | Your Name: Jane Doe                                   | 6        |

- b. Outside of the Chemistry Department: contact Environmental Health and Safety with your name, department and the UO # of the material to arrange a pick-up.
  - o Environmental Health and Safety Office: safety@uoregon.edu, (541) 346-9058
  - o Matt Hendrickson: mhendric@uoregon.edu
- 10. When you no longer need the material put in a waste request through EHSA online.

|          | EH&S Assistant                    |                                                                                          |                                 |  | Log Off      |                            |  |
|----------|-----------------------------------|------------------------------------------------------------------------------------------|---------------------------------|--|--------------|----------------------------|--|
| : WASTE: | WASTE AREA, EH&S                  |                                                                                          | СНЕМ                            |  | <del>d</del> | BIO                        |  |
|          | Requisitions                      |                                                                                          | Inventory                       |  | Se Se        | Inventory                  |  |
|          | Inventory/Disposals               |                                                                                          | Training                        |  |              | Training                   |  |
| -        | PI's Permit Limits                | H 🔾                                                                                      | Permit Worker Registration      |  | Ť            | Permit Worker Registration |  |
|          | Training                          |                                                                                          | Chemical Inventory Verification |  |              | Biosafety Permits          |  |
| ÷<br>t   | Permit Worker Registration        |                                                                                          | Reports                         |  |              | Reports                    |  |
| 8        | Contamination Survey              |                                                                                          |                                 |  |              |                            |  |
|          | Reports                           |                                                                                          |                                 |  |              |                            |  |
|          |                                   |                                                                                          |                                 |  |              |                            |  |
|          | INSPECTIONS                       |                                                                                          | ADMINISTRATION                  |  | <u>s</u>     | WASTE PICKUP REQUEST       |  |
| 1        | Uncorrected Inspection Violations |                                                                                          | Labs                            |  |              | Pickup Request             |  |
|          | Inspection History                | <u></u> <u> </u> <u> </u> <u> </u> <u> </u> <u> </u> <u> </u> <u> </u> <u> </u> <u> </u> | Reports                         |  |              |                            |  |